# **SafeRoute-Konfigurationssoftware**

Bedienungsanleitung

**060324 45532/14958 - 2023-05**

## **Inhaltsverzeichnis**

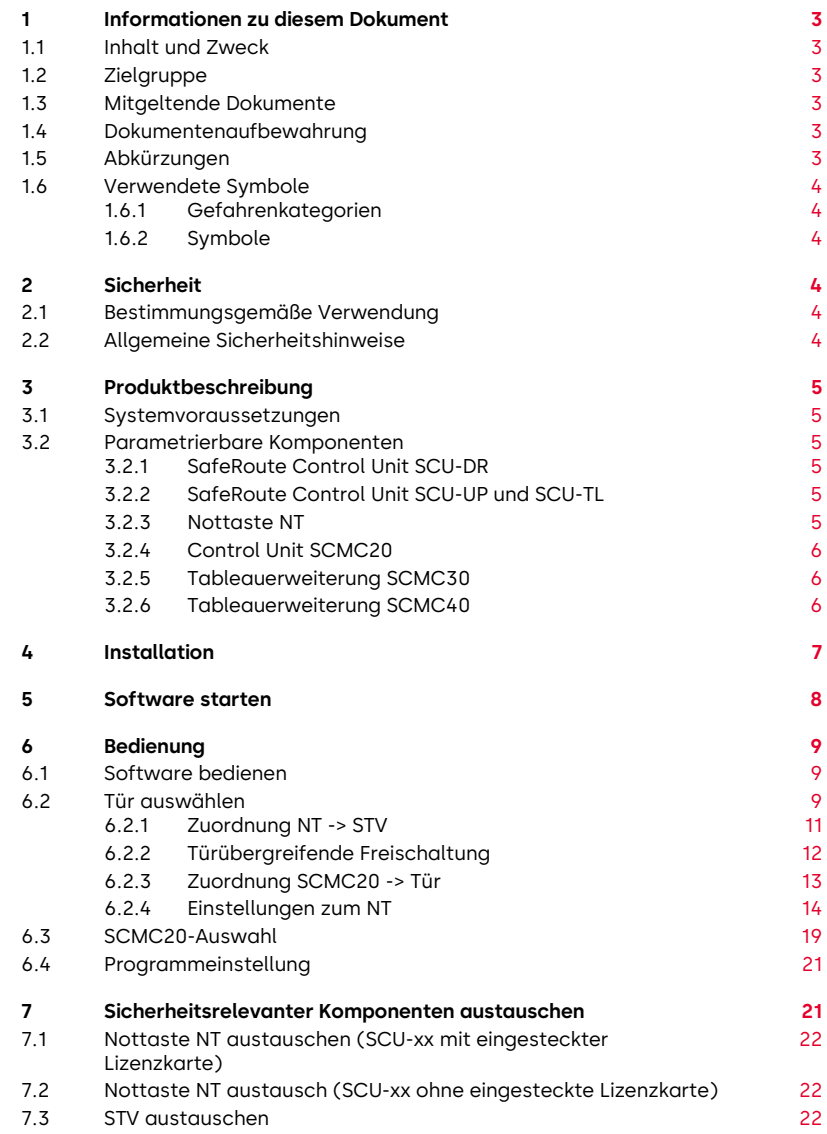

### <span id="page-2-0"></span>**1 Informationen zu diesem Dokument**

### <span id="page-2-1"></span>**1.1 Inhalt und Zweck**

Dieses Dokument beinhaltet Informationen und Anweisungen zur Installation und Bedienung der SafeRoute‑Konfigurationssoftware und ergänzt die Systemanleitungen SafeRoute.

### **1.2 Zielgruppe**

<span id="page-2-2"></span>Dieses Dokument richtet sich an Monteure und Servicetechniker, die von dormakaba für die Errichtung, den Betrieb, die Wartung sowie die Prüfung eines SafeRoute-Systems autorisiert wurden.

### **1.3 Mitgeltende Dokumente**

<span id="page-2-3"></span>Folgende Dokumente gehören zur vollständigen Dokumentation der Anlage und sind zu beachten:

- die Systemanleitung SafeRoute‑System Mini, Basic und Standard
- die Systemanleitung SafeRoute‑System Premium
- das Handbuch TMS‑Soft
- die Montageanleitungen und Dokumente der verbauten Einzelkomponenten
- die Bedienungsanleitung SafeRoute‑System Mini, Basic und Standard
- die Bedienungsanleitung SafeRoute‑System Premium
- das Prüfbuch für SafeRoute-System
- <span id="page-2-4"></span>• die Übereinstimmungserklärung der zugelassenen Komponenten

### **1.4 Dokumentenaufbewahrung**

Dieses Dokument und die mitgeltenden Dokumente müssen nach der Inbetriebnahme dem Betreiber übergeben werden. Der Betreiber muss die Dokumente während der gesamten Betriebsdauer aufbewahren und den Personen, die beauftragt sind, die Fluchttüranlage zu prüfen und zu warten, zugänglich machen.

### **1.5 Abkürzungen**

<span id="page-2-5"></span>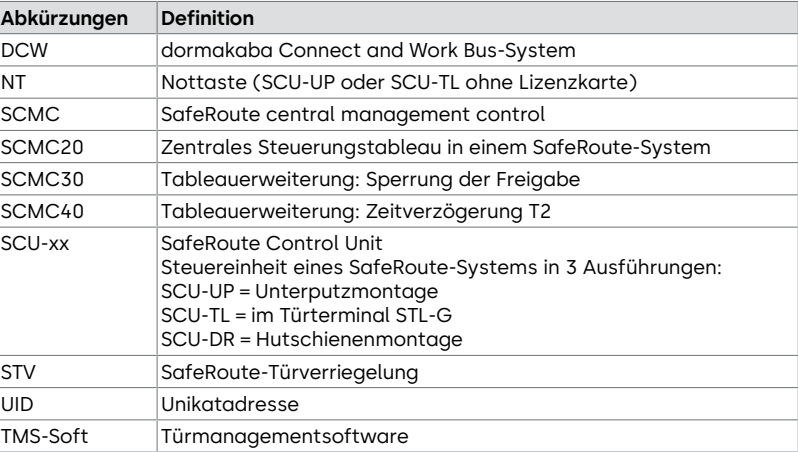

<span id="page-3-0"></span>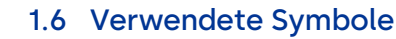

### **1.6.1 Gefahrenkategorien**

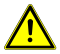

### <span id="page-3-1"></span> **GEFAHR**

**Bezeichnet eine unmittelbar drohende Gefahr, die zu schweren Körperverletzungen oder zum Tod führt.**

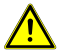

### **WARNUNG**

**Bezeichnet eine möglicherweise gefährliche Situation, die zu schweren Körperverletzungen oder zum Tod führen kann.**

### **1.6.2 Symbole**

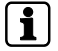

<span id="page-3-2"></span>Anwendungstipps, nützliche Informationen

### <span id="page-3-3"></span>**2 Sicherheit**

Die Konfiguration von Fluchtweg‑Sicherungssystemen muss im Gefahrenfall eine ungehinderte Flucht von Personen ermöglichen. Die länderspezifischen Vorschriften und Richtlinien beachten.

### **2.1 Bestimmungsgemäße Verwendung**

<span id="page-3-4"></span>Die SafeRoute‑Konfigurationssoftware dient ausschließlich der Einstellung sicherheitsrelevanter Parameter von SafeRoute‑Systemen. Zur bestimmungsgemäßen Verwendung gehört die Einhaltung aller Angaben in diesem Dokument und in den mitgeltenden Dokumenten (siehe [Mitgeltende Dokumente](#page-2-3) [[}](#page-2-3) [1.3\]](#page-2-3)).

### **2.2 Allgemeine Sicherheitshinweise**

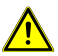

### <span id="page-3-5"></span> **GEFAHR**

#### **Lebensgefahr durch blockierte Fluchtwege**

Montierte Geräte und Komponenten sowie deren Einstellungen können bei unsachgemäßer Handhabung verhindern, dass Personen im Notfall flüchten können.

• Die Montage, Inbetriebnahme, Prüfung und Wartung des Fluchtwegsicherungssystems darf nur von Personen durchgeführt werden, die von dormakaba autorisiert wurden.

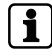

Nur die SafeRoute-Konfigurationssoftware in der offiziell durch dormakaba freigegebenen Version 1.0.016 oder höher verwenden.

### <span id="page-4-0"></span>**3 Produktbeschreibung**

Die SafeRoute‑Konfigurationssoftware ist eine Ergänzungssoftware zur TMS‑Soft 5.0.xxx und dient ausschließlich der Parametrierung sicherheitsrelevanter Einstellungen in einem SafeRoute‑System. Dazu greift die Software auf die Datenbank der TMS‑Soft und auf die Geräte des SafeRoute-Systems zu. Weitere Informationen zu den parametrierbaren Komponenten sind in der Systemanleitung SafeRoute‑System Mini, Basic und Standard sowie der Systemanleitung SafeRoute‑System Premium zu finden (siehe [Mitgeltende Dokumente](#page-2-3) [[}](#page-2-3) [1.3\]](#page-2-3))

Dieses Dokument bezieht sich auf die SafeRoute-Konfigurationssoftware in der aktuellen Version 1.0.018. Bei der Verwendung der Vorgängerversion 1.0.016 können einige der hier beschrieben Funktionen nicht verfügbar sein. dormakaba empfiehlt, immer die aktuelle Version der Konfigurationssoftware zu verwenden. Die aktuelle Software-Version ist unter dem folgenden Link verfügbar (Produktdownloads > Software):

[https://www.dormakaba.com/de-de/produkte-loesungen/produkte/tuertechnik/](https://www.dormakaba.com/de-de/produkte-loesungen/produkte/tuertechnik/fluchtwegsysteme-/tms-soft-398220) [fluchtwegsysteme-/tms-soft-398220](https://www.dormakaba.com/de-de/produkte-loesungen/produkte/tuertechnik/fluchtwegsysteme-/tms-soft-398220)

### **3.1 Systemvoraussetzungen**

- <span id="page-4-1"></span>• Türmanagementsoftware TMS‑Soft
- Computer mit Betriebssystem Windows 10
- Prozessor mit mindestens 1 GHz
- Arbeitsspeicher mit mindestens 3 GB
- <span id="page-4-2"></span>• Freier Festplattenspeicher mit mindestens 5 GB

### **3.2 Parametrierbare Komponenten**

### **3.2.1 SafeRoute Control Unit SCU‑DR**

<span id="page-4-3"></span>Die SCU‑DR mit der eingesteckten Lizenzkarte ist die Steuerung eines SafeRoute‑Systems. Es können bis zu 4 Nottasten (SCU‑UP oder SCU‑TL ohne Lizenzkarte) und bis zu vier STV xxx-Türverriegelungen angeschlossen werden. An der SCU‑DR kann ausschließlich der zentrale Alarmsystem‑Modus parametriert werden, der auf alle angeschlossenen STV xxx-Türverriegelungen wirkt.

### **3.2.2 SafeRoute Control Unit SCU‑UP und SCU‑TL**

<span id="page-4-4"></span>Die SCU‑UP oder die SCU‑TL mit der eingesteckten Lizenzkarte ist die Steuerung eines SafeRoute‑Systems. Es können bis zu vier Nottasten (SCU‑UP oder SCU‑TL ohne Lizenzkarte) und bis zu vier STV xxx-Türverriegelungen angeschlossen werden.

### **3.2.3 Nottaste NT**

<span id="page-4-5"></span>Die SCU‑UP oder die SCU‑TL ohne eingesteckte Lizenzkarte kann als Nottaste NT an einer SafeRoute Control Unit SCU‑xx über den DCW‑Bus verbunden werden.

### **3.2.4 Control Unit SCMC20**

<span id="page-5-0"></span>Mit dem zentralen Steuerungstableau SCMC20 können bis zu 64 SafeRoute‑Fluchtwegtüren sicherheitsrelevant freigeschaltet werden (zentrale Nottaste). Voraussetzungen:

- In den SafeRoute Control Units SCU-xx der Fluchtwegtüren ist die Lizenzkarte Premium eingesteckt.
- Alle Geräte müssen LON-vernetzt sein und die Zuordnung muss über die TMS-Soft erfolgt sein.
- Die Fluchtwegtüren sind über LON vernetzt und korrekt zugeordnet (siehe [Zuordnung SCMC20 -> Tür](#page-12-0) [[}](#page-12-0) [6.2.3\]](#page-12-0) und/oder [SCMC20-Auswahl](#page-18-0) [[}](#page-18-0) [6.3\]](#page-18-0)).
- Ohne SCMC30 und 40 ist eine Zuordnung über LON nicht erforderlich.

<span id="page-5-1"></span>Diese Funktion entspricht der EN 13637 und unterliegt regionalem Baurecht.

### **3.2.5 Tableauerweiterung SCMC30**

Mit der Tableauerweiterung SCMC30 können die Nottasten an den Fluchtwegtüren deaktiviert werden. Voraussetzungen:

- Die korrekte Zuordnung über LON-Binding ist erforderlich.
- Die Fluchtwegtüren können über die Control Unit SCMC20 freigeschaltet werden.

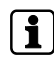

Diese Funktion entspricht der EN 13637 und unterliegt regionalem Baurecht. Im Geltungsbereich der EltVTR ist eine Sperrung der Freigabe nicht zulässig. In Objekten mit besonderen Anforderungen kann eine Genehmigung in Form einer Zustimmung im Einzelfall (ZiE) durch die obere Bauaufsichtsbehörde erfolgen.

### **3.2.6 Tableauerweiterung SCMC40**

<span id="page-5-2"></span>Mit der Tableauerweiterung SCMC40 kann an den Fluchtwegtüren die zeitverzögerte Freischaltung T2 aktiviert werden. Voraussetzungen:

- Die korrekte Zuordnung über LON-Binding ist erforderlich.
- Die Fluchtwegtüren können über die Control Unit SCMC20 freigeschaltet werden.
- Die Fluchtwegtüren verfügen über die Funktion zeitverzögerte Freischaltung T1.

Diese Funktion entspricht der EN 13637 und unterliegt regionalem Baurecht. Im Geltungsbereich der EltVTR ist eine Freischaltverzögerung der lokalen Nottaste nicht zulässig. In Objekten mit besonderen Anforderungen kann eine Genehmigung in Form einer Zustimmung im Einzelfall (ZiE) durch die obere Bauaufsichtsbehörde erfolgen.

### <span id="page-6-0"></span>**4 Installation**

Die Software wird auf einem USB‑Stick geliefert. Dieser ist im Werk mit einem Viren‑Scanner auf seine Unbedenklichkeit geprüft worden. dormakaba leistet keinen Schadensersatz bei auftretenden Problemen, wenn die Software auf einem Computer installiert wird.

- 1. Auf die Setup-Datei "SafeRoute\_Windows\_Setup\_x\_x\_xxx.exe" doppelklicken  $(x_x - x_x) = V$ ersion, Beispiel: 1\_0\_018).
- 2. Die gewünschte Sprachversion auswählen.
- 3. Die Lizenzvereinbarung akzeptieren.
- 4. Ein Verzeichnis zur Installation auswählen oder das vorgeschlagene Installationsverzeichnis bestätigen.
- 5. Die Verknüpfung zum Startmenü bestätigen oder einen Ordner festlegen.
- 6. Auf "Installieren" klicken.
- 7. Auf "Fertigstellen" klicken, um die Installation zu beenden.

### <span id="page-7-0"></span>**5 Software starten**

- 1. Die SafeRoute‑Konfigurationssoftware aus dem dormakaba Startmenü starten.
	- ð Der Anmeldebildschirm erscheint:

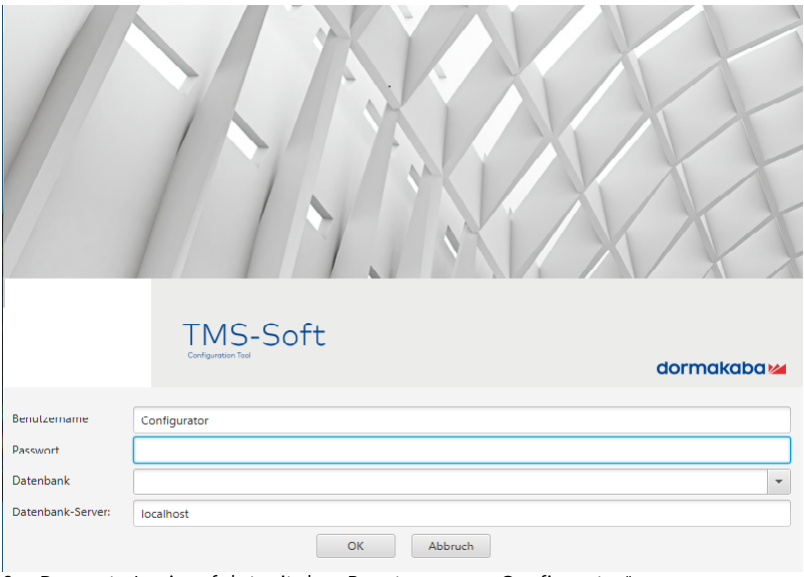

- 2. Der erste Login erfolgt mit dem Benutzername "Configurator".
- 3. Im Feld Passwort "dorma" eingeben.
- 4. Im Feld "Datenbank" den Namen der Datenbank eintragen, mit der TMS‑Soft gestartet wird.
- 5. Liegt die Datenbank auf dem selben Computer wie TMS‑Soft, im Feld "Datenbank-Server" "localhost": eingeben. Befindet sich die Datenbank auf einem anderen Computer, im Feld "Datenbank-Server" die IP‑Adresse dieses Computers angeben.
- 6. Die Port-Adresse "3306" für MySQL bzw. "3307" für MariaDB hinter dem Doppelpunkt im Feld "Datenbank-Server" eingeben.
	- ð Bis TMS‑Soft 5.0.038 wird MySQL verwendet. Ab TMS‑Soft 5.0.040 kann bei der Installation entweder MySQL oder MariaDB verwendet werden.
	- ð Die Standardeinstellung bei der Installation ist MariaDB.
- 7. Auf OK klicken.
	- $\Rightarrow$  Der Benutzer wird dazu aufgefordert, ein neues Passwort zu hinterlegen.

Das neue Passwort kann auch das alte Passwort sein, hat aber zur Konsequenz, dass beim nächsten Login erneut die Aufforderung zur Passwortänderung erfolgt. Die Aufforderung erscheint immer, wenn der Benutzer "Configurator" und das Passwort "dorma" ist. Wird ein neues Passwort vergeben, ist eine weitere Passwortänderung nur noch in TMS-Soft möglich.

 $\Rightarrow$  Die Einstellungen werden gespeichert und stehen bei der nächsten Anmeldung zur Verfügung.

 $2$  ) (3

### <span id="page-8-0"></span>**6 Bedienung**

### <span id="page-8-1"></span>**6.1 Software bedienen**

Die SafeRoute‑Konfigurationssoftware nicht dauerhaft geöffnet lassen.

Die Software nach abgeschlossener Konfiguration beenden.

Die Türfunktionen abschließend prüfen.

Die Bedienung der SafeRoute‑Konfigurationssoftware erfolgt über die nachfolgend aufgeführten Steuerelemente:

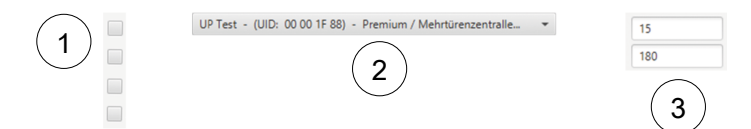

- 1 **Checkboxen:** Die einzelnen Checkboxen können durch einen Klick wahlweise aktiviert oder deaktiviert werden. In einem Gruppenfeld können mehrere Checkboxen aktiviert oder deaktiviert werden.
- 2 **Pulldown‑Menü:** Nach dem Anklicken des Felds stehen verschiedene Auswahlmöglichkeiten zur Verfügung.
- 3 **Parameterfeld:** Hier können die gewünschten Parameter innerhalb der erlaubten Grenzen eintragen werden. Nicht-erlaubte Zahlen (z. B. Dezimalzahlen) können nicht eingegeben werden.

### <span id="page-8-2"></span>**6.2 Tür auswählen**

Türauswahl: UP Test - (UID: 00 00 1F 88) - Premium / Mehrtürenzentralle...

Alle Fluchtwegtüren aus der TMS‑Soft-Datenbank können im Pulldown‑Menü ausgewählt werden. Zu jeder Tür wird die UID und die Lizenz der verbundenen SafeRoute Control Unit SCU‑xx angezeigt.

Es können nur Geräte parametriert werden, die mit der TMS-Soft korrekt eingerichtet sind und mit dieser kommunizieren können. Während der Parametrierung mit der SafeRoute Konfigurationssoftware muss die TMS-Soft und das TMS-PC-Gateway laufen.

Über die Schaltflächen rechts vom Pulldown‑Menü stehen verschiedene Optionen zur Verfügung:

- 1 Die Tür neu laden.
- 2 Den aktuellen Passcode (siehe [Passcode ändern](#page-18-1) [[}](#page-18-1) [6.2.4.7\]](#page-18-1)) einem Gerät mit Standard‑Passcode zuweisen.
- 3 Die Zuordnungstabelle der UID von STV xx, SCU‑xx und SCMCxx anzeigen.

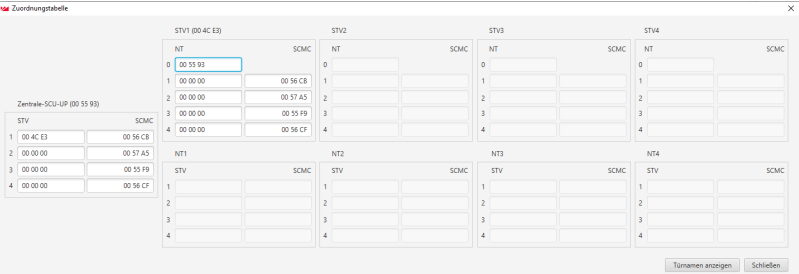

Die Tabelle ist rein informativ und zeigt pro Tür alle einander zugeordneten STV-Türverriegelungen, SCU-xx-Zentralen, SCU-xx-Nottasten und SCMC20 mit ihrer jeweiligen Adresse an (Adresse 1-4 für Nottasten, Türverriegelungen und SCMC20- Geräte; Adresse 0 entspricht immer der Zentrale). Wenn ein Gerät ausgewählt wird, werden die UIDs der zugeordneten Komponenten direkt ausgelesen. Dabei wird der Verarbeitungsfortschritt angezeigt. Durch Klicken auf "Türnamen anzeigen" wechselt das System von der UID auf Türnamen. Wurde noch kein Passcode für die Verriegelungselemente vergeben, erscheint folgendes Fenster mit der Aufforderung, einen Passcode zu vergeben:

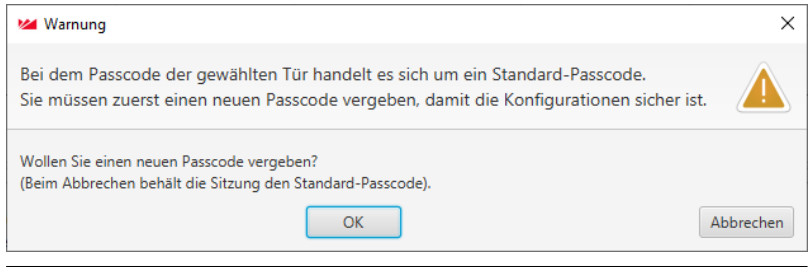

Werkseitig haben alle Verriegelungselemente den Passcode "123456". Der Passcode muss 6‑stellig sein und darf nur aus Zahlen bestehen. Ohne gültigen Passcode können sicherheitsrelevante Parameter mit der SafeRoute-Konfigurationssoftware nicht geändert werden. Der Passcode ist daher zusammen mit dem Prüfbuch dem Betreiber zu übergeben.

Bei verlorenem Passcode ist die Wiederherstellung des Zugriffs auf die sicherheitsrelevanten Parameter nur mit einer erneuten Inbetriebnahme möglich (8 Sekunden Reset + 12 Sekunden Reset). Alle Parametereinstellungen werden dabei auf die Werkseinstellungen zurückgesetzt (siehe Systemanleitung Mini, Basic, Standard).

 $\mathbf{1}$ 

### **6.2.1 Zuordnung NT -> STV**

<span id="page-10-0"></span>1. Auf das Register "Zuordnung NT -> STV" im folgenden Fenster klicken, um die zuzuordnenden Nottasten auszuwählen:

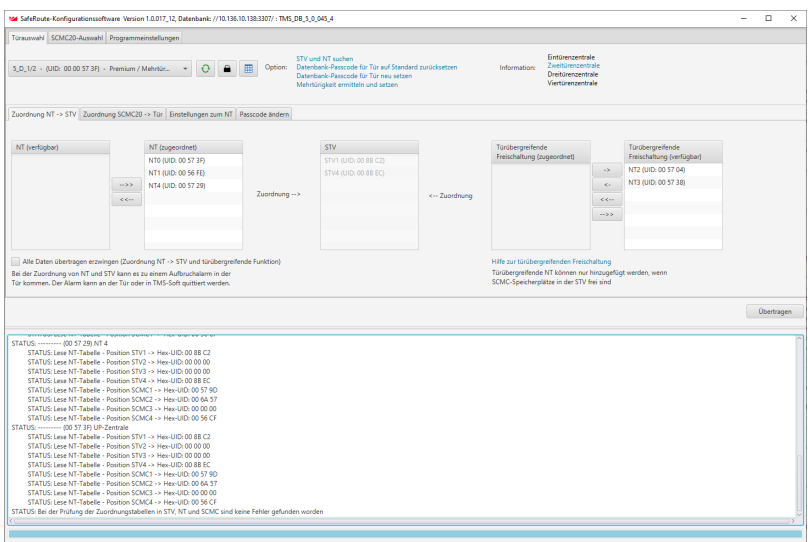

- ð In der Liste "STV" werden die zugeordneten SafeRoute‑Türverriegelungen angezeigt.
- $\Rightarrow$  In der Liste "NT (verfügbar)" werden die UIDs aller nicht zugeordneten SafeRoute‑Nottasten angezeigt.
- $\Rightarrow$  In der Liste "NT (zugeordnet)" werden die UIDs aller zugeordneten SafeRoute‑Nottasten angezeigt.
- 2. Auf .-->>" klicken, um alle UIDs der Nottasten NT zuzuordnen, oder auf .<<--" klicken, um alle UIDs der Nottasten NT zu entfernen.
	- ð Es können immer nur alle verfügbaren Nottasten hinzugefügt oder entfernt werden, weil sich diese Nottasten an 1 Tür befinden. Entweder werden alle Nottasten zugeordnet oder entfernt.
- 3. Auf "Übertragen" klicken, um die geänderten Einstellungen zu senden.

### **6.2.2 Türübergreifende Freischaltung**

<span id="page-11-0"></span>Die türübergreifende Freischaltung bedeutet, dass jede Nottaste innerhalb einer Mehrtürigkeit den anderen Türen zugeordnet werden kann. Dies wird mit der türübergreifenden Freischaltung möglich.

1. Verfügbare Nottaste wählen und für die Freischaltung zuordnen.

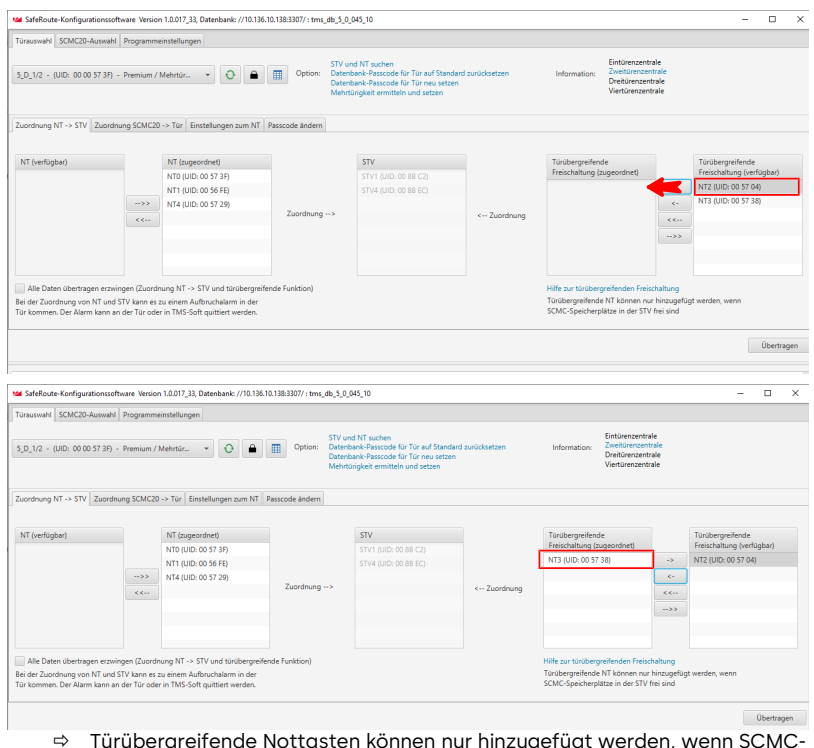

 $\Rightarrow$  Türübergreifende Nottasten können nur hinzugefügt werden, wenn SCMC-Speicherplätze in der STV frei sind.

Werden SCMC20 zugeordnet und sollen zusätzlich türübergreifende Nottasten definiert werden, müssen zuerst die SCMC20 zugeordnet werden. Im 2. Schritt werden die türübergreifenden Nottasten zugeordnet.

 $\mathbf{H}$ 

### **6.2.3 Zuordnung SCMC20 -> Tür**

<span id="page-12-0"></span>Tableaus, bei denen ein Fehler festgestellt wird, werden in der Liste "SCMC (zugeordnet)" angezeigt und rot dargestellt.

1. Auf das Register "Zuordnung SCMC20 -> Tür" klicken, um das zuzuordnende Steuerungstableau auszuwählen:

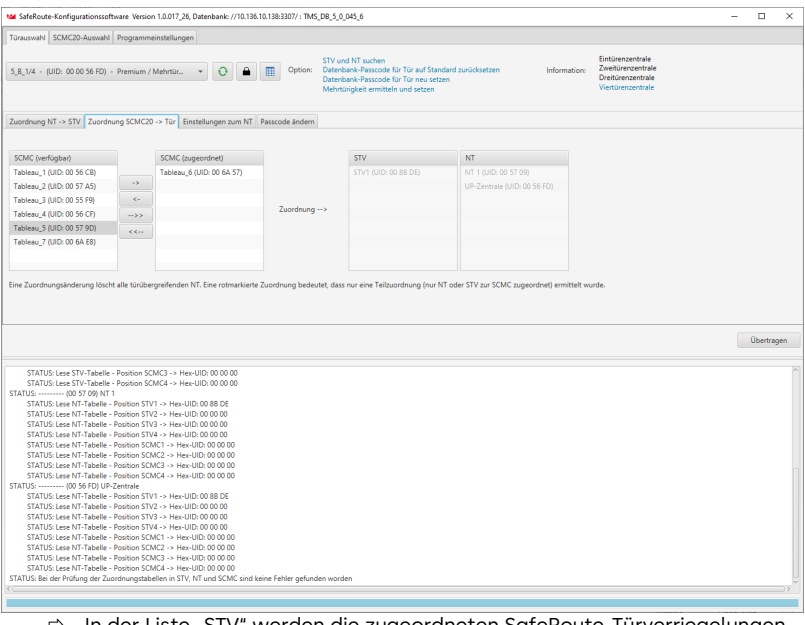

- ð In der Liste "STV" werden die zugeordneten SafeRoute‑Türverriegelungen angezeigt.
- ð In der Liste "NT" werden die zugeordneten SafeRoute‑Nottaster angezeigt.
- ð In der Liste "SCMC (verfügbar)" werden die UIDs aller nicht zugeordneten SCMC20-Tableau‑Einsätze (zentrale Nottaste) angezeigt.
- $\Rightarrow$  In der Liste "SCMC (zugeordnet)" werden die UIDs aller zugeordneten SCMC20-Tableau‑Einsätze (zentrale Nottaste) angezeigt.
- $\Rightarrow$  Wenn bei der Übertragung ein Fehler aufgetreten ist, werden die SCMC rot dargestellt.

Es können maximal 4 SCMC20 einer Tür zugeordnet werden.

Ein SCMC20 hat einen DIP-Schalter, um die Adresse einzustellen. Um einer Tür mehr als ein SCMC20 zuzuordnen, müssen die Adressen der SCMC20 unterschiedlich sein (siehe Montageanleitung SCMC20 ). Die SCMC20 werden analog der eingestellten Adresse auf den Speicherplatz SCMC zugeordnet.

- 2. Auf "-->>" klicken, um alle UIDs der SCMC20‑Nottaster zuzuordnen, oder auf "<<--" klicken, um alle UIDs der SCMC20-Nottaster zu entfernen.
- 3. Auf "->" klicken, um einzelne UIDs zuzuordnen, oder auf "<-" klicken, um einzelne UIDs zu entfernen.
- 4. Auf "Übertragen" klicken, um die geänderten Einstellungen zu senden.

 $\mathbf{1}$ 

### **6.2.4 Einstellungen zum NT**

<span id="page-13-0"></span>Diese Einstellungen erfolgen direkt in der Hardware der Nottaste und können auch durch einen Reset, eine neue Inbetriebnahme oder ein Firmware-Update nicht deaktiviert werden, sondern ausschließlich durch die SafeRoute-Konfigurationssoftware. Wenn die Nutzungen geändert werden, sicherstellen, dass die Einstellung nicht unabsichtlich aktiviert bleibt.

Bei Geräten mit Firmware 1.9 (SCU-xx) und 1.5 (STV xxx) ist das Löschen der beschriebenen Sicherheitsparameter (6.4) auch ohne Verwendung der Konfigurationssoftware durch einen 20-Sekunden-Reset möglich.

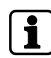

Für den Betrieb der SCMC20/30/40 müssen alle angeschlossenen SCU-Geräte mindestens die Firmware-Version 1.7.000 haben.

- 1. Auf das Register "Einstellungen zum NT" klicken, um die Parameter der einzelnen Nottasten NT anzeigen zu lassen und verschiedene Einstellungen zur jeweiligen Nottaste vornehmen zu können.
	- $\Rightarrow$  In der Liste "NT" werden die zugeordneten Nottasten NT angezeigt.
	- ð "NT 0" ist die Nottaste der SafeRoute Control Unit SCU‑xx mit eingesteckter Lizenzkarte.
	- ð "NT 1‑4" sind die zusätzlichen Nottasten, die über den DCW‑Bus mit der SafeRoute Control Unit SCU‑xx verbunden sind.

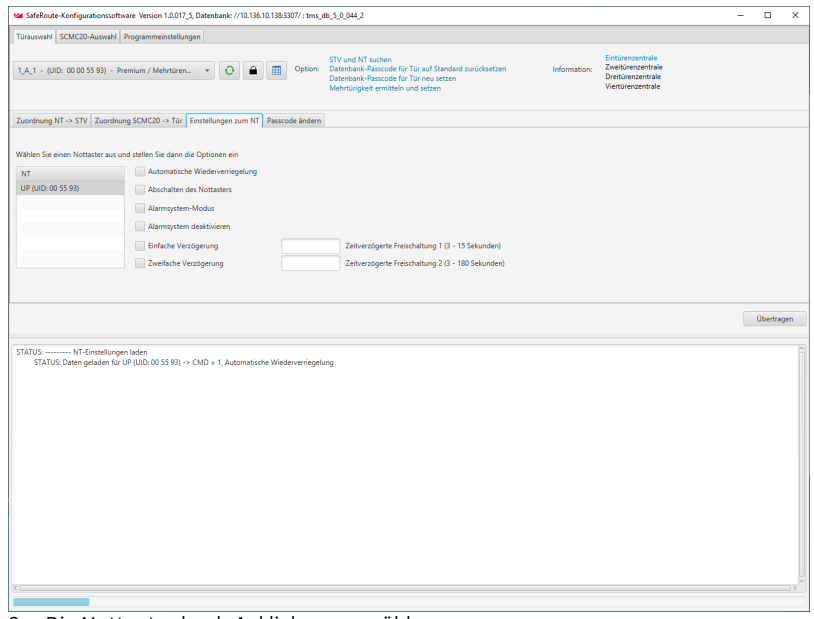

- 2. Die Nottaste durch Anklicken auswählen.
- $\Rightarrow$  Es werden die aktuellen Parameter aus der Nottaste ausgelesen und angezeigt. Die Parameter sind in Abhängigkeit der Lizenzkarte verfügbar.

### **6.2.4.1 Automatische Wiederverriegelung**

Wenn diese Option aktiviert wird, wird der Alarm nach 60 Sekunden automatisch quittiert. Die elektrische Verriegelung wird selbsttätig wieder aktiv, wenn eine Tür nach der Betätigung der Nottaste nicht geöffnet wird. Diese Funktion kann nur aktiviert werden, wenn zwei unabhängige Meldungen den Türzustand (Auf/Zu) an die Steuerung übertragen. Bei der STV 1xx sind diese Kontakte bereits integriert. Bei STV 2xx, 5xx und STV‑A muss ein zusätzlicher Magnetkontakt gesetzt und gemäß der jeweiligen Montageanleitung angeschlossen werden.

- ü In den SafeRoute Control Units der Fluchtwegtüren ist die Lizenzkarte Basic, Standard oder Premium eingesteckt.
- 1. Auf die Checkbox "Automatische Wiederverriegelung" klicken, um die Funktion zu aktivieren oder zu deaktivieren.
- 2. Auf "Übertragen" klicken, um die geänderte Einstellung zu senden.

Diese Funktion entspricht der EN 13637 und unterliegt regionalem Baurecht. Im Geltungsbereich der EltVTR ist eine automatische Wiederverriegelung nicht zulässig. In Objekten mit besonderen Anforderungen kann eine Genehmigung in Form einer Zustimmung im Einzelfall (ZiE) durch die obere Bauaufsichtsbehörde erfolgen.

#### **6.2.4.2 Abschalten des Nottasters**

Wenn diese Option aktiviert wird, wird die Funktion "Deaktivierung der örtlichen Nottaste" aktiviert.

- $\checkmark$  Ein LON-Binding ist erforderlich (siehe Systemanleitung Premium).
- $\checkmark$  In den SafeRoute Control Units SCU-xx der Fluchtwegtüren ist die Lizenz Premium eingesteckt.
- $\checkmark$  Die Control Unit SCMC20 ist um die SCMC30 erweitert.
- 1. Auf die Checkbox "Abschalten der Nottaste" klicken, um die Funktion zu aktivieren oder zu deaktivieren.
- 2. Auf "Übertragen" klicken, um die geänderte Einstellung zu senden.

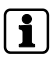

Diese Funktion entspricht der EN 13637 und unterliegt regionalem Baurecht. Im Geltungsbereich der EltVTR ist eine Sperrung der Freigabe nicht zulässig. In Objekten mit besonderen Anforderungen kann eine Genehmigung in Form einer Zustimmung im Einzelfall (ZiE) durch die obere Bauaufsichtsbehörde erfolgen.

### **6.2.4.3 Alarmsystem‑Modus**

Wenn diese Option aktiviert wird, läuft das Alarmsystem im Modus "b", d. h., wenn der Alarmsystem-Eingang ausgelöst wird, wird ein akustischer Alarm ausgelöst. Werden aktive Verzögerungstimer abgebrochen, sind die Türen direkt freigeschaltet. Nur die gesperrte Freigabe wird aufgehoben, die Türen bleiben verriegelt und können lokal freigeschaltet werden.

Wenn diese Option deaktiviert wird, läuft das Alarmsystem im Modus, a", d. h., wenn der Alarmsystem-Eingang ausgelöst wird, wird ein akustischer Alarm ausgelöst. Alle Not‑Offen‑Verzögerungstimer und die gesperrte Freigabe werden deaktiviert. Die betreffenden Verriegelungssysteme werden direkt freigeschaltet.

- ü In den SafeRoute Control Units SCU‑xx der Fluchtwegtüren ist die Lizenzkarte Basic, Standard oder Premium eingesteckt.
- 1. Auf die Checkbox "Alarmsystem‑Modus" klicken, um die Funktion zu aktivieren oder zu deaktivieren.
- 2. Auf "Übertragen" klicken, um die geänderte Einstellung zu senden.

### **GEFAHR**

#### **Lebensgefahr durch blockierte Fluchtwege**

Bis einschließlich Firmwareversion 1.6.000 der SafeRoute SCU-Geräte aktiviert der "Alarmsystem-Modus" eine von der EN 13637 abweichende Funktion. In dieser Funktion wird lediglich ein Alarm gemeldet, wenn ein Alarmsystem ausgelöst wird. Laufende Zeitverzögerungen T1 und T2 sowie die gesperrte Freigabe werden nicht abgebrochen.

- Ab der Firmware-Version 1.7.000 der SafeRoute SCU-Geräte aktiviert der Parameter "Alarmsystem-Modus" den in EN 13637 normativ definierten Modus "b".
- Wird eine EN 13637-konforme Anwendung des Modus "b" gewünscht, muss sichergestellt werden, dass alle im System vorhandenen SCU-Geräte mit der Firmware-Version 1.7.000 oder höher ausgestattet sind.
- Im Fall eines dazu erforderlichen Firmware-Updates an dormakaba wenden.

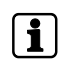

Eine entsprechende Applikation oder Lizenz ist für die Funktionen gesperrte Freigabe oder Not-Offen-Verzögerung erforderlich.

#### **6.2.4.4 Alarmsystem deaktivieren**

Wenn diese Option aktiviert wird (Häkchen gesetzt), wird der Eingang der SCU-UP/ SCU-TL (In 2) von der Alarmsystem-Funktion getrennt und ermöglicht, dass der Eingang analog zu In 1 parametriert werden kann. Wenn diese Option deaktiviert wird (Häkchen ist nicht gesetzt), schaltet der Alarmsystem‑Eingang der SCU-UP/ SCU-TL (In 2) die angeschlossenen elektrischen Verriegelungen sicherheitsrelevant frei, wenn das Alarmsystem ausgelöst wird. Der Eingang wird auf Kurzschluss und Unterbrechung überwacht (Einfehlersicherheit). Der Schalter für das Alarmsystem an der SCU-UP/SCU-TL muss für die gewählte Funktion gemäß der Montageanleitung konfiguriert sein.

- ü In den SafeRoute Control Units SCU-UP/SCU-TL der Fluchtwegtüren ist die Lizenzkarte Basic, Standard oder Premium eingesteckt.
- 1. Auf die Checkbox "Alarmsystem deaktivieren" klicken, um die Funktion zu aktivieren oder zu deaktivieren.

2. Auf "Übertragen" klicken, um die geänderte Einstellung zu senden.

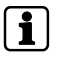

Der Schalter S5 an der SCU-UP/SCU-TL muss in Stellung "B" stehen. "B" = Alarmsystem nicht angeschlossen (deaktiviert), siehe Montageanleitung SCU-UP/ STL-G.

#### **6.2.4.5 Einfache Verzögerung**

Wenn diese Option aktiviert wird, werden die angeschlossenen elektrischen Verriegelungen erst nach Ablauf der eingestellten Verzögerungszeit sicherheitsrelevant freigeschaltet, wenn eine Nottaste betätigt wird und ein akustischer und optischer Alarm ausgelöst wird.

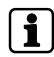

Diese Funktion entspricht der EN 13637 und unterliegt regionalem Baurecht. Im Geltungsbereich der EltVTR ist eine Freischaltverzögerung der lokalen Nottaste nicht zulässig. In Objekten mit besonderen Anforderungen kann eine Genehmigung in Form einer Zustimmung im Einzelfall (ZiE) durch die obere Bauaufsichtsbehörde erfolgen.

- ü In den SafeRoute Control Units SCU-xx der Fluchtwegtüren ist die Lizenzkarte Basic oder Standard mit der zusätzlichen Applikation "Zeitverzögerung T1" oder die Lizenzkarte Premium eingesteckt.
- 1. Auf die Checkbox "Einfache Verzögerung" klicken, um die Funktion zu aktivieren oder zu deaktivieren.
- 2. Die Verzögerungszeit T1 in Sekunden in das Feld hinter der Checkbox eintragen. Der Minimalwert beträgt 3, der Maximalwert 255.
- 3. Auf "Übertragen" klicken, um die geänderte Einstellung zu senden.

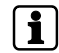

Der Maximalwert für die Verzögerungszeit T1 gemäß EN 13637 ist ≤15 Sekunden.

### **6.2.4.6 Zweifache Verzögerung**

Wenn diese Option aktiviert wird, werden die angeschlossenen elektrischen Verriegelungen erst nach Ablauf der eingestellten Verzögerungszeit T1 sicherheitsrelevant abgeschaltet, wenn eine Nottaste betätigt wird und ein akustischer und optischer Alarm ausgelöst wird. Bei der laufenden Verzögerungszeit T1 kann über die Tableau‑Erweiterung SCMC40 einmalig die Verzögerungszeit bis zur Freischaltung um den Timer T2 verlängert werden.

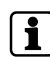

Diese Funktion entspricht der EN 13637 und unterliegt regionalem Baurecht. Im Geltungsbereich der EltVTR ist eine Freischaltverzögerung der lokalen Nottaste nicht zulässig. In Objekten mit besonderen Anforderungen kann eine Genehmigung in Form einer Zustimmung im Einzelfall (ZiE) durch die obere Bauaufsichtsbehörde erfolgen.

- ü In den SafeRoute Control Units SCU-xx der Fluchtwegtüren ist die Lizenz Premium eingesteckt.
- $\checkmark$  Die Control Unit SCMC20 ist um die SCMC40 erweitert.
- $\checkmark$  Alle Türen sind LON-vernetzt.
- $\checkmark$  Über LON-Binding ist die Netzwerk-Variable "Heartbeat" von SCMC20 zu den Türen gemäß Anleitung programmiert (siehe Systemanleitung Premium).
- 1. Auf die Checkbox "Zweifache Verzögerung" klicken, um die Funktion zu aktivieren oder zu deaktivieren.
- 2. Die Verzögerungszeit T2 in Sekunden in das Feld hinter der Checkbox eintragen. Der Minimalwert beträgt 3, der Maximalwert 255.

3. Auf "Übertragen" klicken, um die geänderte Einstellung zu senden.

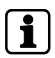

Der Maximalwert für die Verzögerungszeit T2 gemäß EN 13637 ist ≤180 Sekunden.

### **6.2.4.7 Passcode ändern**

- <span id="page-18-1"></span>1. Auf das Register "Passcode ändern" klicken, um einen spezifischen Passcode festzulegen und diesen Passcode der Tür zuzuweisen.
- 2. Auf "OK" klicken, um einen neuen Passcode zu vergeben, oder auf "Cancel" klicken, um mit dem Standard‑Passcode fortzufahren.

Werkseitig haben alle Verriegelungselemente den Passcode "123456". Der Passcode muss 6‑stellig sein und darf nur aus Zahlen bestehen. Ohne gültigen Passcode können die sicherheitsrelevanten Parameter mit der SafeRoute-Konfigurationssoftware nicht geändert werden. Der Passcode ist daher zusammen mit dem Prüfbuch dem Betreiber zu übergeben.

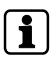

Bei einem verlorenen Passcode ist die Wiederherstellung des Zugriffs auf die sicherheitsrelevanten Parameter nur mit einer erneuten Inbetriebnahme möglich. Alle Parametereinstellungen werden dabei auf Werkseinstellungen zurückgesetzt (siehe Systemanleitung Mini, Basic, Standard).

### **6.3 SCMC20-Auswahl**

<span id="page-18-0"></span>Türen, bei denen eine unvollständige Zuordnung festgestellt wird, werden in der Liste "SCMC (zugeordnet)" angezeigt und rot dargestellt.

- 1. Auf das Register "SCMC-Auswahl" klicken, um die Belegung der Türen einer SCMC20 zu verändern.
- 2. Den Haken "Bei einem Fehler abbrechen" setzen, wenn gewünscht ist, dass bei einem Fehler abgebrochen wird und nicht mit der nächsten Tür fortgefahren werden soll. **Abbrechen** bezieht sich dabei auf die Schaltfläche "Übertragen" (Übertragen der zugeordneten Türen).

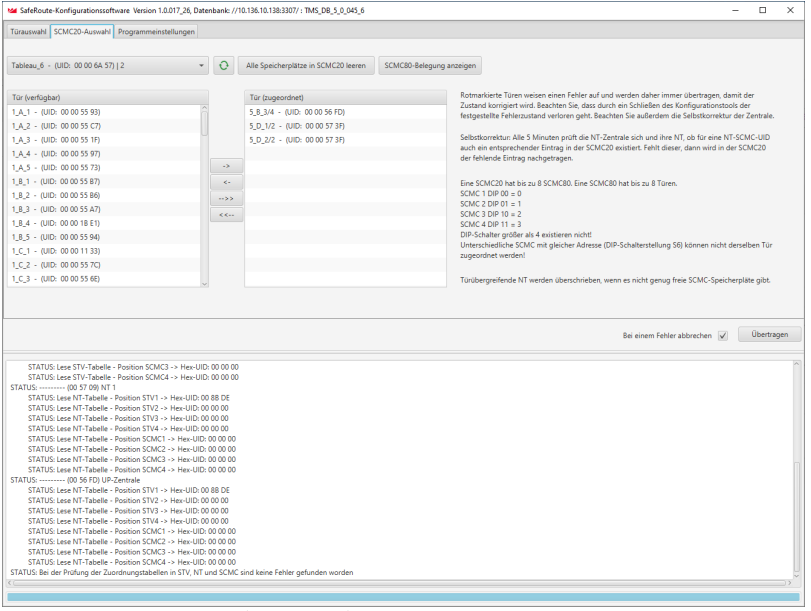

 $\Rightarrow$  In der Liste . Tür (verfügbar)" werden alle Premium-Lizenz-Türen und LON-Türen aufgelistet, die in der TMS-Soft-Datenbank existieren.

- $\Rightarrow$  In der Liste "Tür (zugeordnet)" werden alle Premium-Lizenz-Türen und LON-Türen aufgelistet, die bereits einer SCMC20 zugeordnet sind.
- $\Rightarrow$  Nach der Übertragung bleiben die Türen wie konfiguriert in den Listen (Tür verfügbar, SCMC zugeordnet).
- ð Fehlerhafte Übertragungen werden rot und korrekte Übertragungen werden grün angezeigt.
- ð Rot markierte Türen werden immer versucht zu übertragen.

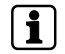

Ein kurzzeitiges Kommunikationsproblem lässt sich durch einen erneuten Klick auf "Übertragen" beheben.

Bleibt der Fehler bestehen (technisches Problem): prüfen, ob alles korrekt angeschlossen ist.

#### **Bedingungen für die Anzeige der Verfügbar-Liste:**

Die Tür ist in der TMS-Soft einem LON-Modul zugeordnet.

Eine Tür, die im SCMC20 vorhanden ist, aber nicht in der TMS-Soft-Datenbank vorhanden ist, wird in der Liste "Tür zugeordnet" mit der Bezeichnung "Unbekannt -(UID der Tür)" angezeigt. In dem Fall das SCMC20 mittels 8 Sekunden Reset (am rückseitigen Mikrotaster) zurücksetzen oder die Problemtür in der TMS-Soft aus der Visualisierung löschen.

Eine Tür, die im SCMC20 vorhanden ist, aber in der TMS-Soft keinem LON-Modul zugeordnet ist, wird in der Liste "Tür zugeordnet" angezeigt mit der Bezeichnung "Inaktiv - (UID der Tür)".

Dieses Problem muss in der TMS-Soft behoben werden.

Jedes SCMC20 kann bis zu 8 SCMC80 verwalten. Jedes SCMC 80 kann bis zu 8 Türen visualisieren und steuern. Einstellung der DIP-Schalter siehe Montageanleitung SCMC20

Unterschiedliche SCMC20 mit gleicher Adresse (DIP-Schalterstellung S6) können nicht **derselben** Tür zugeordnet werden.

### **6.4 Programmeinstellung**

<span id="page-20-0"></span>Auf diesem Register gibt es 3 Funktionen:

- Sprachauswahl (Deutsch oder Englisch)
- Türauswahl und SCMC20-Auswahl erneut aus der Datenbank laden Ausführen
- Handbuch öffnen

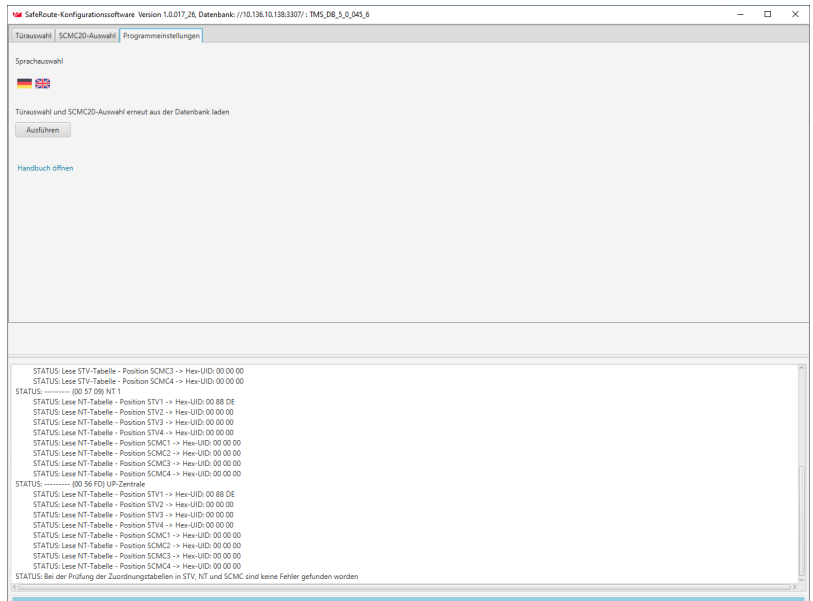

### <span id="page-20-1"></span>**7 Sicherheitsrelevanter Komponenten austauschen**

Mit der SafeRoute‑Konfigurationssoftware können sicherheitsrelevante Komponenten ohne die sonst erforderliche neue Inbetriebnahme ausgetauscht werden.

Werden sicherheitsrelevante Komponenten einer Tür ausgetauscht, muss anschließend auch die Zuordnung aller SCMC20 (sofern vorhanden) zur jeweiligen Tür neu eingerichtet werden (siehe [SCMC20-Auswahl](#page-18-0) [[}](#page-18-0) [6.3\]](#page-18-0)).

Neuere Geräte können auch ohne Verlust individueller Parametrierungen in Betrieb genommen werden, sodass die Konfigurationssoftware für den Austausch von Nottasten und Türverriegelungen nicht verwendet werden muss. Wenn diese Funktion genutzt werden soll, muss sichergestellt werden, dass alle Sicherheitsgeräte innerhalb des DCW-Busses mindestens über die Firmware-Version 1.9 (SCU-Nottasten, SCU-Zentralen, STL-G-Terminals) und 1.5 (STV-Türverriegelungen, STV-A-Adapter) verfügen (siehe Systemanleitung).

### <span id="page-21-0"></span>**7.1 Nottaste NT austauschen (SCU-xx mit eingesteckter Lizenzkarte)**

- 1. In diesem Fall muss das System neu initialisiert werden (siehe Systemanleitung SafeRoute‑System Mini, Basic und Standard).
- 2. Zuordnungen und Einstellungen müssen neu eingestellt werden (im Kapitel "6 Software bedienen" beschrieben).

### <span id="page-21-1"></span>**7.2 Nottaste NT austausch (SCU‑xx ohne eingesteckte Lizenzkarte)**

- 1. Die SCU‑xx austauschen. Die DCW‑Adresse des ausgetauschten Bauteils übernehmen (DIP‑Schalter). Dabei die jeweiligen Montageanleitungen, Sicherheitshinweise und Systemanleitungen beachten.
- 2. Die SafeRoute‑Konfigurationssoftware starten.
- 3. Auf das Register "Zuordnung NT" klicken (siehe [Zuordnung NT -> STV](#page-10-0) [ $\blacktriangleright$  [6.2.1\]](#page-10-0)).
- 4. Im Pulldown-Menü unter "Türauswahl" die betreffende Tür auswählen.
	- $\Rightarrow$  In der Liste "NT zugeordnet" werden die UIDs aller dieser Tür zugeordneten SafeRoute‑Nottaster angezeigt, d.h. auch die UID der beim Austausch entfernten SCU‑xx.
	- $\Rightarrow$  In der Liste "NT verfügbar" werden die UIDs aller für diese Tür verfügbaren SafeRoute‑Nottaster angezeigt, d.h. die UID der beim Austausch hinzugefügten SCU‑xx.
- 5. Auf .<<--" klicken, um alle UIDs in "NT zugeordnet" zu entfernen.
	- ð In der Liste "NT verfügbar" werden nun nur noch die UIDs der im System vorhandenen SafeRoute‑Nottaster angezeigt. Die beim Austausch entfernte SCU‑xx wird nicht mehr aufgeführt.
- 6. Auf "-->>" klicken, um alle verfügbaren SafeRoute-Nottaster wieder zuzuordnen.
- 7. Auf "Übertragen" klicken, um die geänderte Einstellung zu senden.
- 8. Die Schritte 5-7 für jede betroffene Tür wiederholen.
- 9. Den vorgenommenen Austausch für alle betroffenen Türen und Geräte im Prüfbuch der Anlage dokumentieren.
- 10. Wird die ausgetauschte Nottaste auch über ein SCMC20 angesteuert, muss die Zuordnung zum SCMC20 durchgeführt werden.

### **7.3 STV austauschen**

- <span id="page-21-2"></span>1. Die STV austauschen. Die DCW‑Adresse des ausgetauschten Bauteils übernehmen (DIP‑Schalter). Dabei die jeweiligen Montageanleitungen, Sicherheitshinweise und Systemanleitungen beachten.
- 2. Die SafeRoute‑Konfigurationssoftware starten.
- 3. Auf das Register "Zuordnung NT" klicken (siehe [Zuordnung NT -> STV](#page-10-0) [ $\blacktriangleright$  [6.2.1\]](#page-10-0)).
- 4. Im Pulldown-Menü unter "Türauswahl" die betreffende Tür auswählen.
	- ð In der Liste "NT zugeordnet" werden keine UIDs von SafeRoute‑Nottasten angezeigt, da dem Austauschgerät an dieser Tür noch keine UIDs zugeordnet sind.
	- ð In der Liste "NT verfügbar" werden die UIDs aller für diese Tür verfügbaren SafeRoute‑Nottasten angezeigt, d.h. die UIDs der SafeRoute‑Nottasten, die der ausgetauschten STV zugeordnet waren.
- 5. Auf "-->>" klicken, um alle verfügbaren SafeRoute-Nottasten wieder zuzuordnen.
- 6. Auf "Übertragen" klicken, um die geänderte Einstellung zu senden.
- 7. Die Schritte 5-6 für jede betroffene Tür wiederholen.
- 8. Den vorgenommenen Austausch für alle betroffenen Türen und Geräte im Prüfbuch der Anlage dokumentieren.
- 9. Wird die ausgetauschte Nottaste auch über ein SCMC20 angesteuert, muss die Zuordnung zum SCMC20 durchgeführt werden.

060324 45532/14958 - 2023-05 Copyright © dormakaba 2023

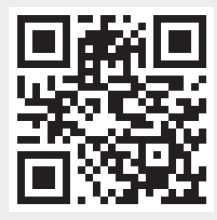

www.dormakaba.com

dormakaba Deutschland GmbH DORMA Platz 1 58256 Ennepetal Deutschland Zentrale: +49 2333 793-0 Service DE: 0800 524 0246

www.dormakaba.com